# SERI BELAJAR

# **PEMROGRAMAN WEB DENGAN PHP**

Robby Tan dan Maresha Caroline

Dasar **HTML** Dasar **PHP**

**Object Oriented PHP** PHP dan **MySQL**

**PHP Web Service**

Kata Pengantar

### <span id="page-1-0"></span>**KATA PENGANTAR**

Puji syukur kami panjatkan kepada Tuhan Yang Maha Esa karena dengan berkat, tuntunan dan rahmat-Nya, buku hasil penelitian yang berjudul Seri Ajar Pemrograman Web dengan PHP dapat kami selesaikan. Buku ini kami susun sebagai pedoman belajar pemrogram web dengan PHP dengan teknologi-teknologi terbaru dengan contoh kode program yang dapat langsung dipraktikkan.

Bersamaan dengan ini, kami juga mengucapkan terima kasih yang sebesar-besarnya kepada Universitas Kristen Maranatha atas kesempatan kami menulis buku dalam program hibah yang diselenggarakan. Kami juga mengucapkan terima kasih kepada Dekan Fakultas Teknologi Informasi, Dr. Hapnes Toba, M.Sc, Dr. Andi Wahju Rahardjo Emmanuel, BSSE, MSSE selaku Ketua LPPM, beserta seluruh staf Fakultas Teknologi Informasi dan semua pihak yang telah membantu dalam penyelesaian buku ini.

Kami menyadari masih terdapat kekurangan dalam buku ini. Kritik dan saran yang membangun akan sangat kami harapkan demi kemajuan dan perkembangan ilmu. Akhir kata, semoga buku ini dapat membantu dan memberikan manfaat dalam proses pembelajaran bagi rekan-rekan sekalian.

Bandung, Juli 2018

Penulis

# <span id="page-2-0"></span>**DAFTAR ISI**

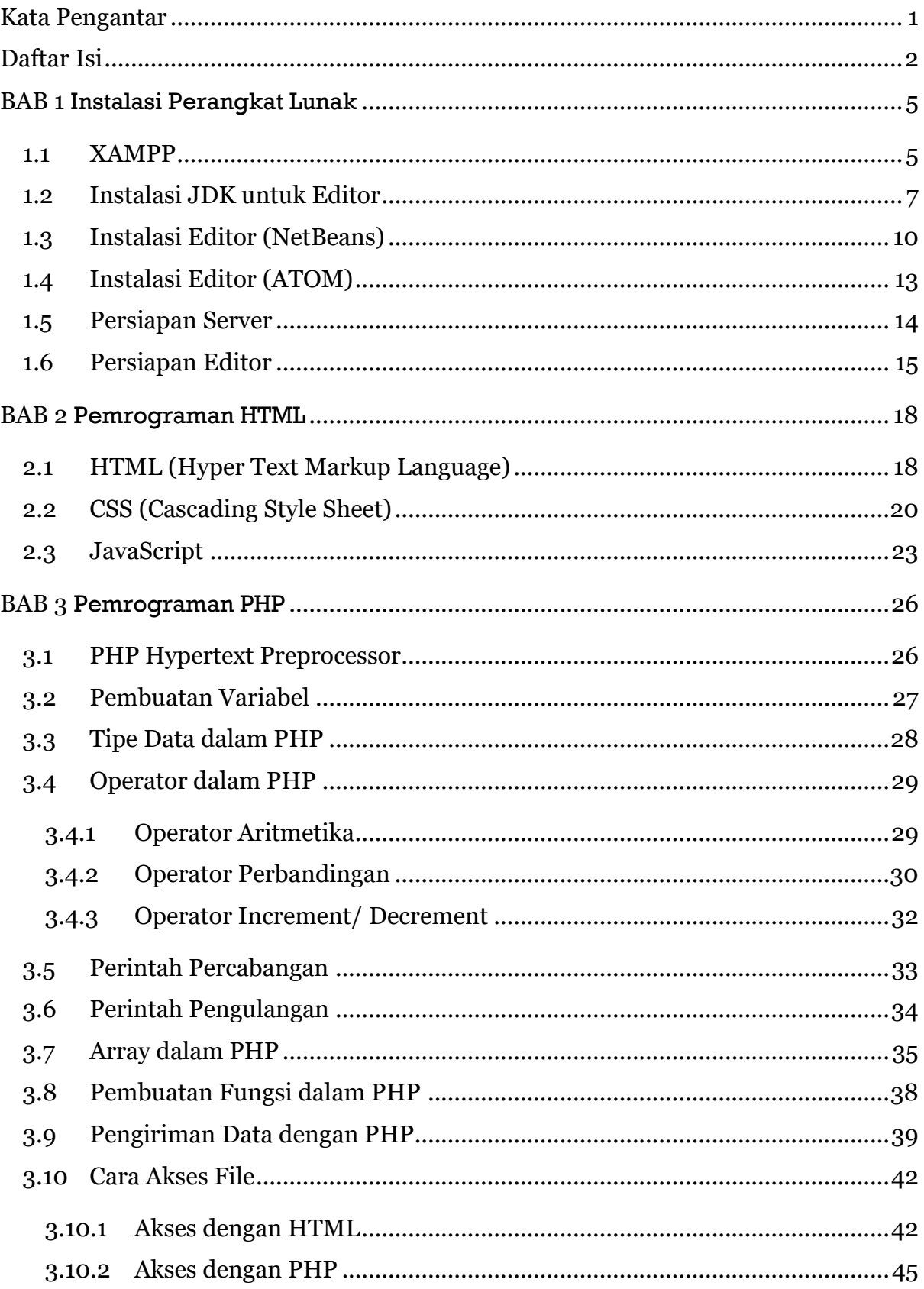

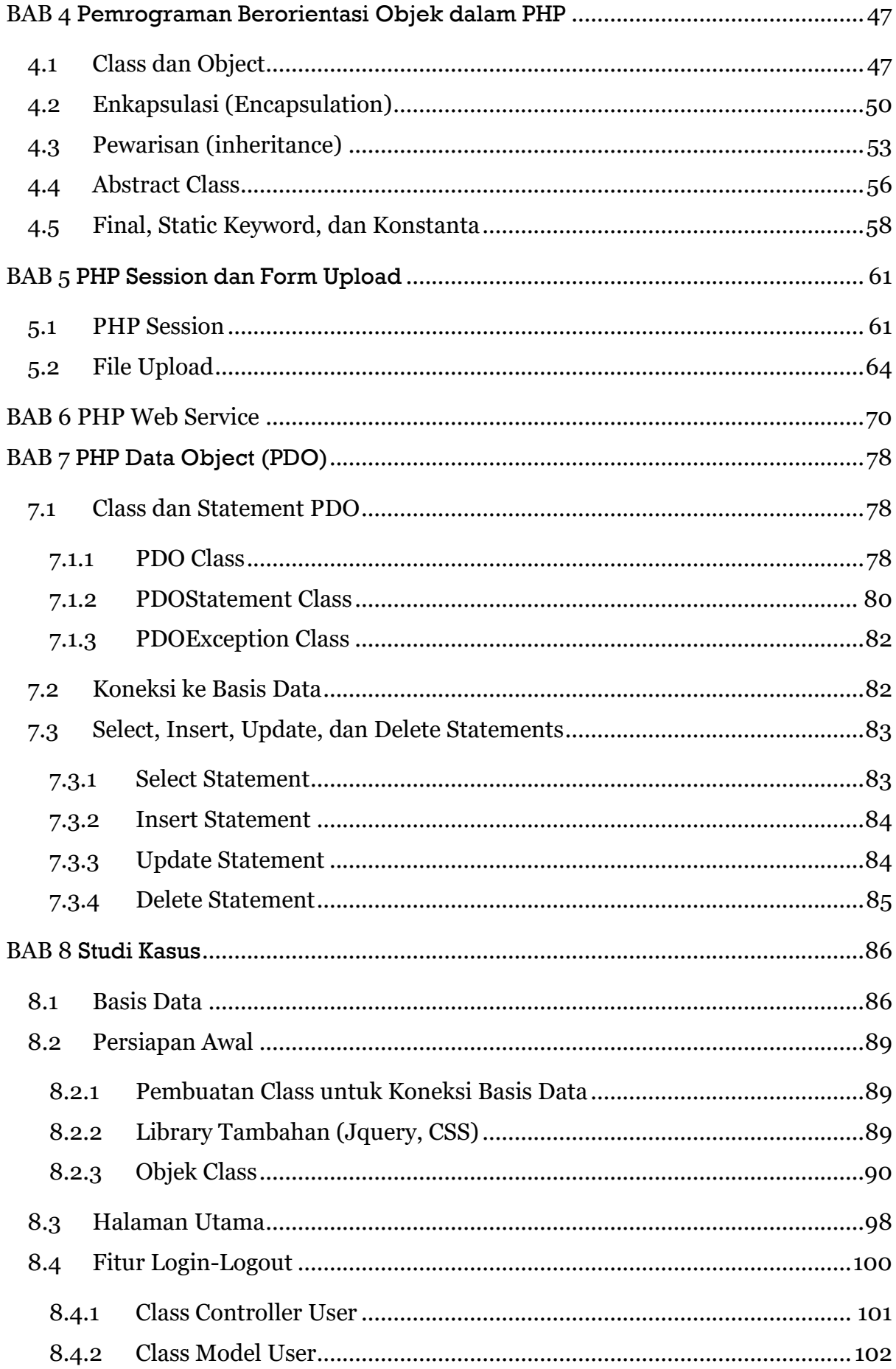

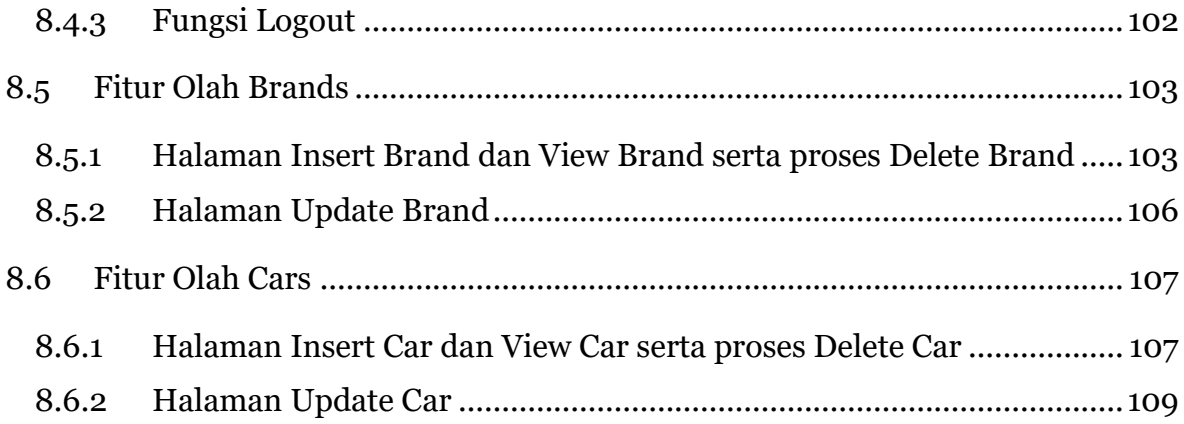

# **BAB1**

# <span id="page-5-0"></span>**Instalasi Perangkat Lunak**

Banyak sekali aplikasi yang dapat digunakan untuk membuat web. Di sini penulis mencoba menjelaskan menggunakan beberapa perangkat lunak yang secara umum sudah banyak digunakan baik untuk pembuatan *website* mandiri maupun dalam pengajaran mata kuliah.

#### <span id="page-5-1"></span> $1.1$ **XAMPP**

Aplikasi berbasis *web* (baik dengan PHP, Java, maupun ASP .NET) memerlukan sebuah *web server* di mana aplikasi yang kita buat akan ditempatkan dan dapat diakses secara *online*. Kita dapat mengembangkan aplikasi berbasis *web* dengan menggunakan PC (*Personal Computer*) yang dibuat selayaknya seperti sebuah *web server* dengan menggunakan XAMPP.

XAMPP menggabungkan beberapa paket yang dibutuhkan dalam pengembangan aplikasi berbasis *web* dalam satu paket yang langsung dapat digunakan. Beberapa isi dari paket tersebut adalah:

- 1. Apache 2.4.18
- 2. MariaDB 10.1.13
- 3. PHP 7.0.5
- 4. phpMyAdmin 4.5.1
- 5. OpenSSL 1.0.2
- 6. XAMPP Control Panel 3.2.2
- 7. Webalizer 2.23-04
- 8. Mercury Mail Transport System 4.63
- 9. FileZilla FTP Server 0.9.41
- 10. Tomcat 7.0.56 (with mod\_proxy\_ajp as connector)
- 11. Strawberry Perl 7.0.56 Portable

*Installer* dari XAMPP bisa didapatkan pada tautan https://www.apachefriends.org/download.html yang dapat disesuaikan dengan sistem operasi yang Anda gunakan (XAMPP versi Windows, Linux, dan OS X). Penulis juga menyertakan *file installer* dari XAMPP yang disertakan dalam CD buku ini. Untuk memulai proses instalasi, masuklah ke dalam folder yang berisi *file* instalasi dari XAMPP kemudian *double click file* xampp-win32-7.1.1-0-VC14-installer sampai jendela utama untuk instalasi aplikasi muncul.

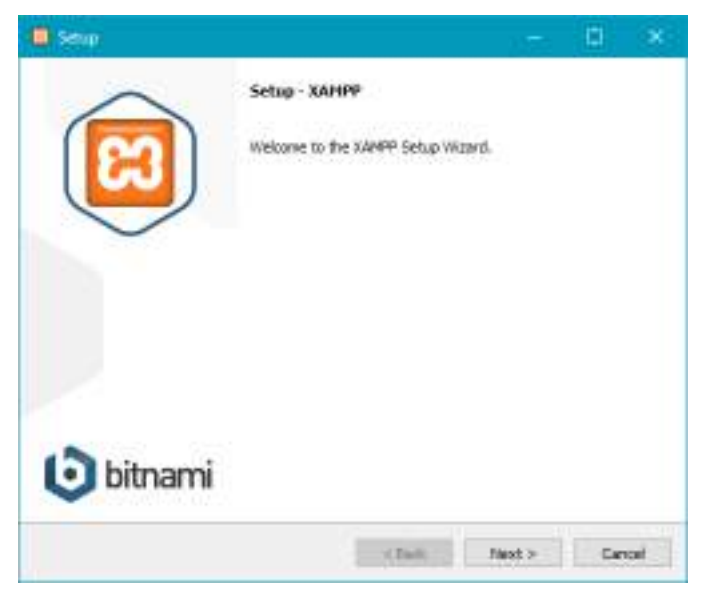

**Gambar 1.1 Jendela Utama Instalasi Aplikasi**

<span id="page-6-0"></span>[Gambar 1.1](#page-6-0) merupakan jendela utama instalasi aplikasi dari XAMPP. Pada bagian ini Anda cukup menekan tombol *Next* untuk menuju ke proses selanjutnya. [Gambar 1.2](#page-7-1) merupakan jendela di mana Anda dapat memilih komponen apa saja yang hendak dimasukkan bersamaan dengan instalasi XAMPP. Secara *default*, seluruh komponen dalam keadaan terpilih. Sebagai contoh, jika Anda sudah memiliki MySQL server dan memiliki perangkat untuk melihat dan memanipulasi basis data yang lain, Anda dapat menonaktifkan pilihan komponen untuk MySQL dan phpMyAdmin.

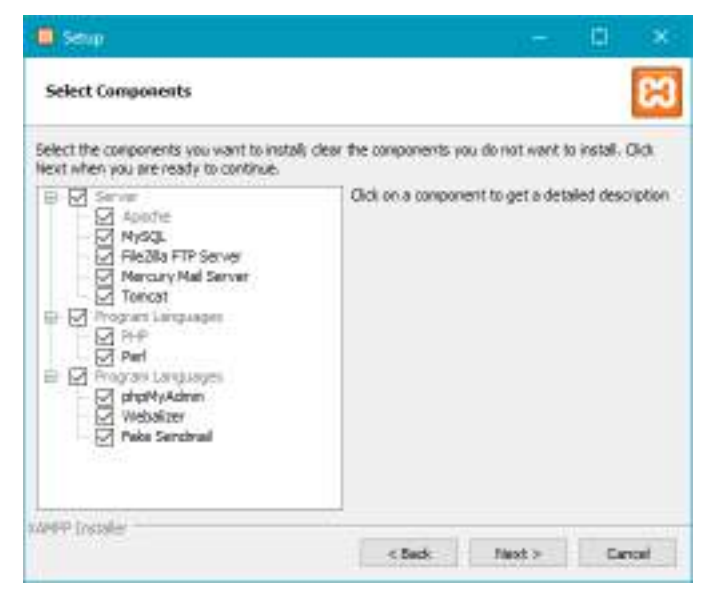

**Gambar 1.2 Instalasi Komponen XAMPP**

<span id="page-7-1"></span>Setelah Anda menentukan komponen yang hendak di-*install*, maka langkah selanjutnya adalah menekan tombol *Next* dan biarkan aplikasi yang memasukkan komponen-komponen yang telah Anda pilih sebelumnya.

#### <span id="page-7-0"></span> $1.2$ **INSTALASI JDK UNTUK EDITOR**

Editor yang akan digunakan untuk seri kali ini adalah NetBeans yang merupakan sebuah IDE (*Integrated Development Environment*) yang merupakan sebuah *tools* terintegrasi yang memudahkan pengguna dalam melakukan pemrograman. Sebelum menggunakan NetBeans, Anda perlu meng-*install* JDK (Java Development Kit) terlebih dahulu yang juga disertakan dalam CD dari buku ini. Sebelum meng-*install* JDK, perhatikan terlebih dahulu sistem operasi apakah yang Anda gunakan dalam komputer Anda (32 bit atau 64 bit). Berikut contoh instalasi dari JDK (jdk 8 update 121, 64 bit):

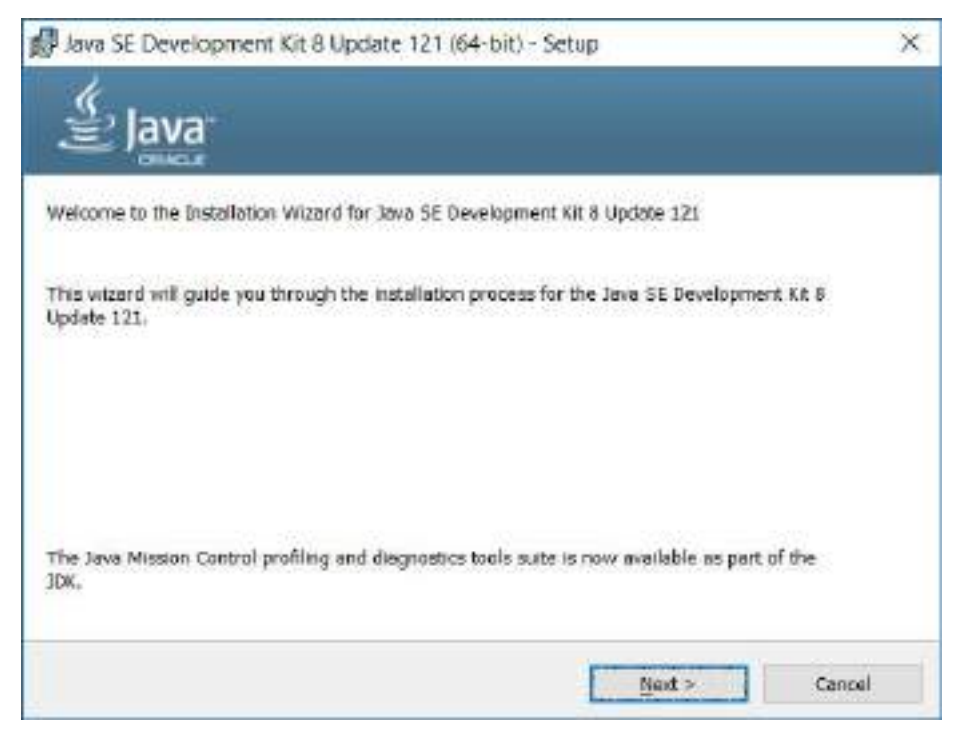

**Gambar 1.3 Tampilan Awal Instalasi JDK**

<span id="page-8-0"></span>[Gambar 1.3](#page-8-0) merupakan tampilan awal untuk instalasi JDK setelah Anda melakukan klik ganda pada *file* instalasi dari JDK. Pada tampilan ini, Anda cukup menekan tombol *Next* yang kemudian akan diarahkan ke instalasi seperti pada [Gambar 1.4.](#page-8-1) [Gambar 1.4](#page-8-1) merupakan tampilan di mana pengguna dapat memilih fitur yang hendak di-*install* pada komputer Anda. Disarankan untuk dibiarkan dalam keadaan *default*.

<span id="page-8-1"></span>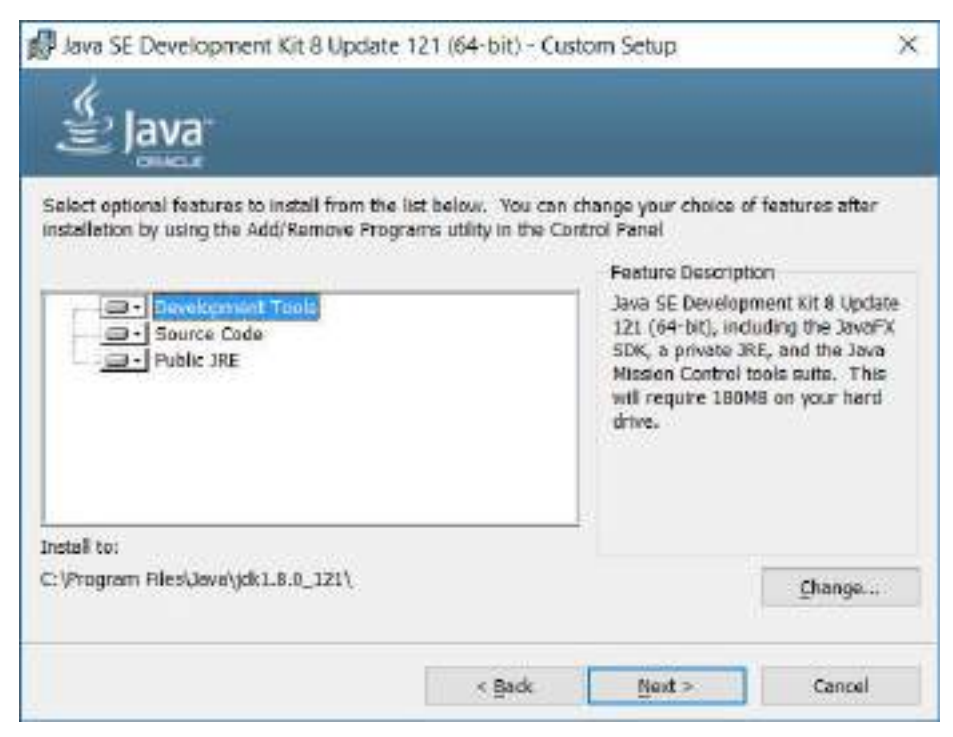

**Gambar 1.4 Pilihan Fitur Instalasi**

Setelah instalasi dari JDK selesai, Anda akan ditanyakan juga untuk tempat instalasi JRE (Java Runtime Environment). Pada langkah ini, Anda cukup untuk menekan tombol *Next* dan aplikasi akan secara otomatis memasukkannya dalam komputer Anda.

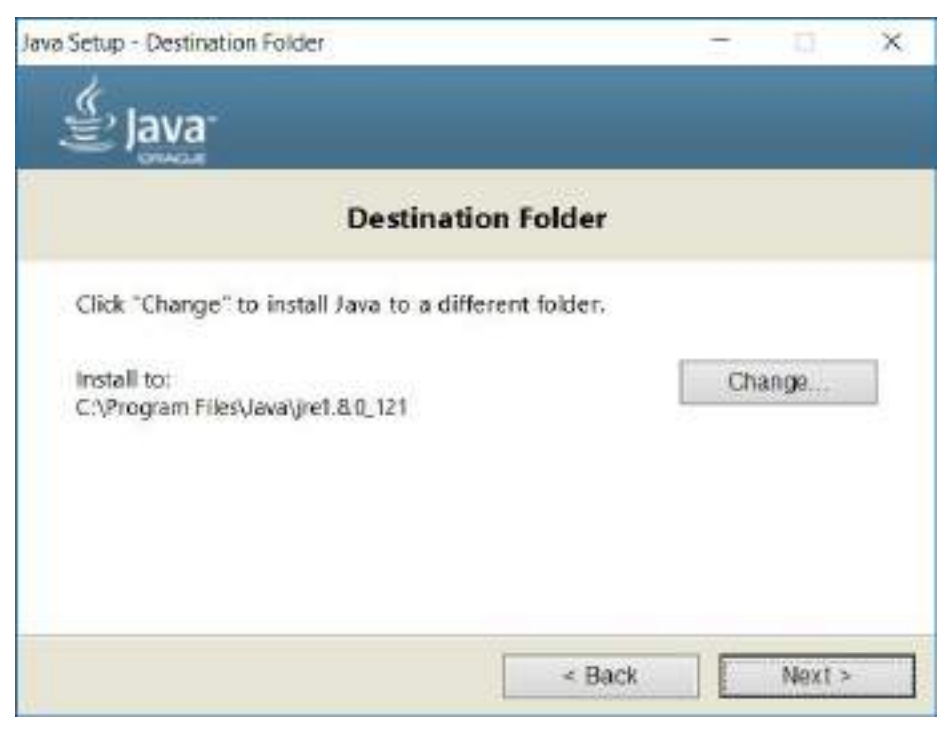

**Gambar 1.5 Instalasi JRE (Java Runtime Environment)**

[Gambar 1.6](#page-10-1) merupakan tahap akhir instalasi dari JDK. Pada tahapan ini, Anda boleh memilih tombol *Next* yang akan mengarahkan Anda ke halaman web untuk JDK beserta dokumentasinya, atau Anda dapat memilih tombol *Close* yang akan menutup jendela instalasi JDK.

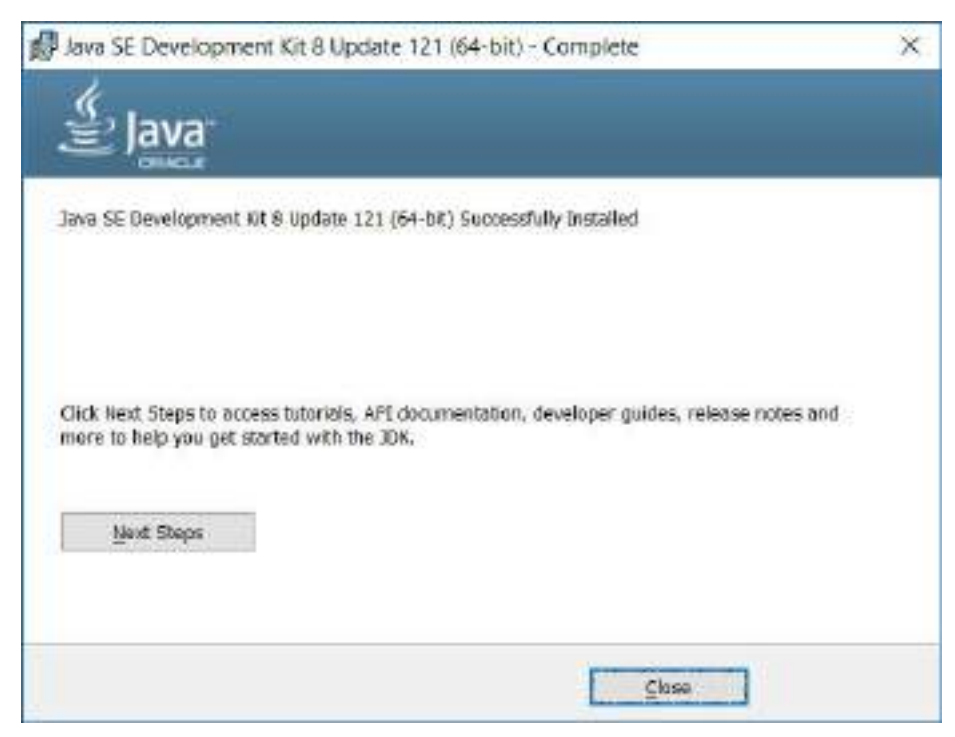

**Gambar 1.6 Tahap Akhir Instalasi JDK**

#### <span id="page-10-1"></span><span id="page-10-0"></span> $1.3$ **INSTALASI EDITOR (NETBEANS)**

Setelah Anda melakukan instalasi untuk JDK, Anda dapat melakukan instalasi untuk editor di mana pada buku ini, Anda bebas memilih untuk editor NetBeans (IDE) atau Atom (hanya teks editor). Pada sub bab ini akan dijelaskan mengenai tahapan instalasi daripada IDE NetBeans (setelah Anda melakukan klik ganda pada *file* instalasi). *File* instalasi NetBeans yang disertakan dalam CD buku ini merupakan *file* instalasi NetBeans dengan fitur yang paling menyeluruh. Jadi selain digunakan dalam buku ini yaitu melakukan pemrograman dalam bahasa PHP, NetBeans juga dapat digunakan untuk pemrograman berbasis Java, Java Swing, JavaFX, HTML5, CSS, JavaScript, C++, dan Java Web Enterprise. [Gambar 1.7](#page-11-0) merupakan tampilan dari pemilihan fitur yang akan dimasukkan dalam komputer Anda. Anda dapat melanjutkan ke tahap berikutnya dengan menekan tombol *Next*.

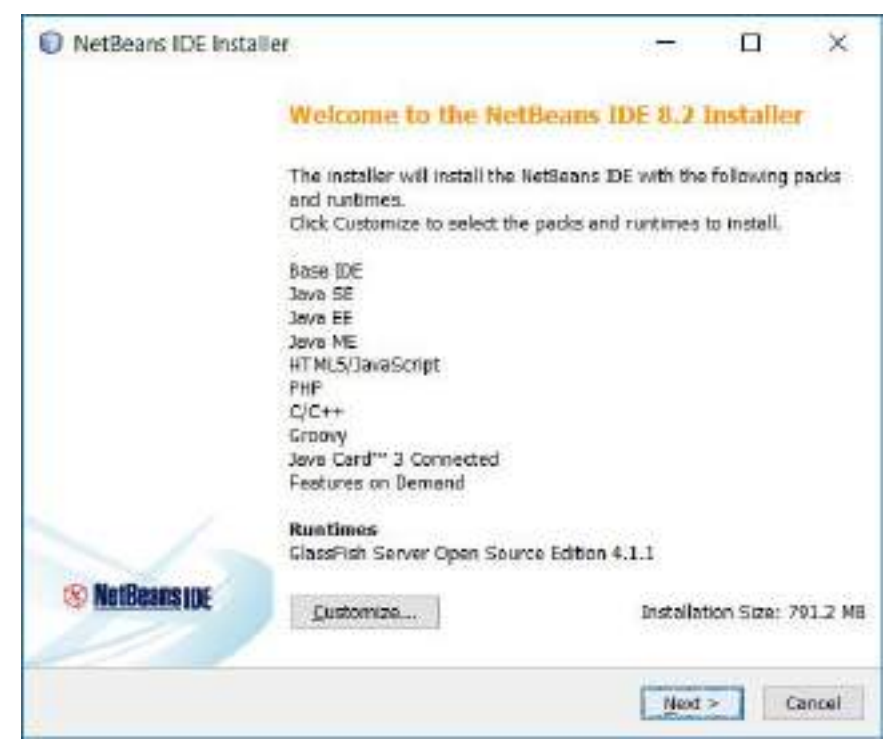

**Gambar 1.7 Tampilan Pemilihan Fitur NetBeans**

<span id="page-11-0"></span>[Gambar 1.8](#page-11-1) merupakan jendela di mana terdapat lembar persetujuan untuk instalasi NetBeans. Untuk menuju ke langkah selanjutnya, Anda wajib mencentang "*I accept the terms in the license agreement*" kemudian baru menekan tombol *Next*.

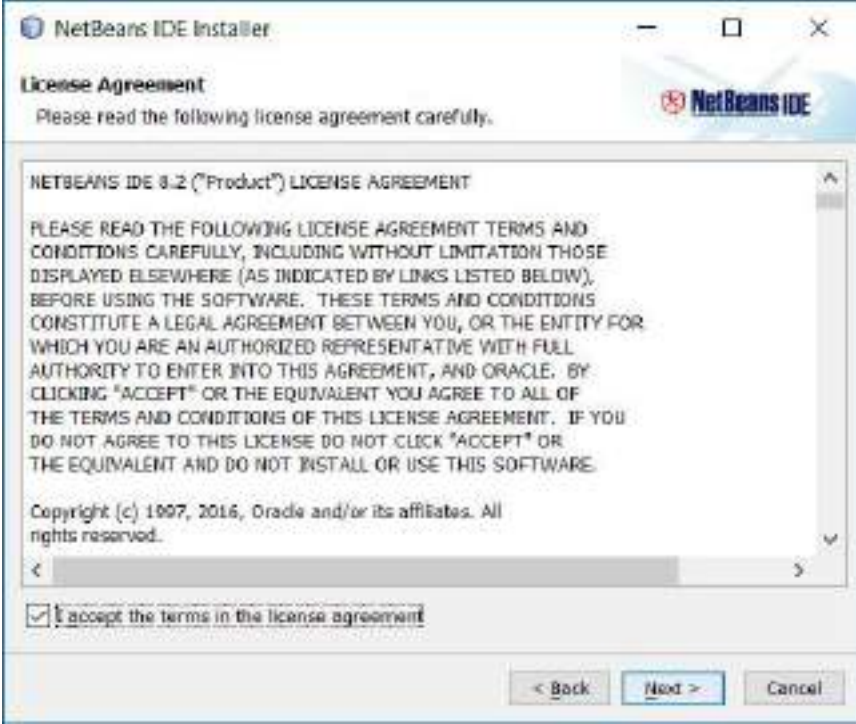

<span id="page-11-1"></span>**Gambar 1.8 Jendela Persetujuan Penggunaan NetBeans**

Tahapan selanjutnya adalah memilih tempat instalasi untuk NetBeans dan penentuan dari JDK yang digunakan (jika sebelumnya Anda menggunakan JDK versi yang lain). Anda dapat mengganti tempat instalasi dari NetBeans dan begitu pula dengan pemilihan JDK dengan menekan tombol *Browse*.

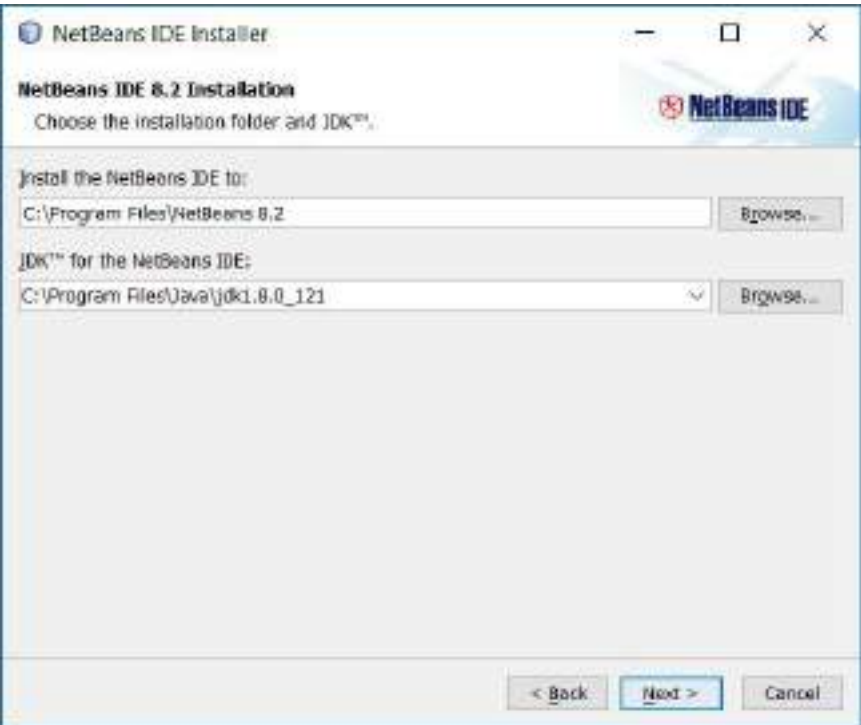

**Gambar 1.9 Jendela Pemilihan Tempat Instalasi dan JDK**

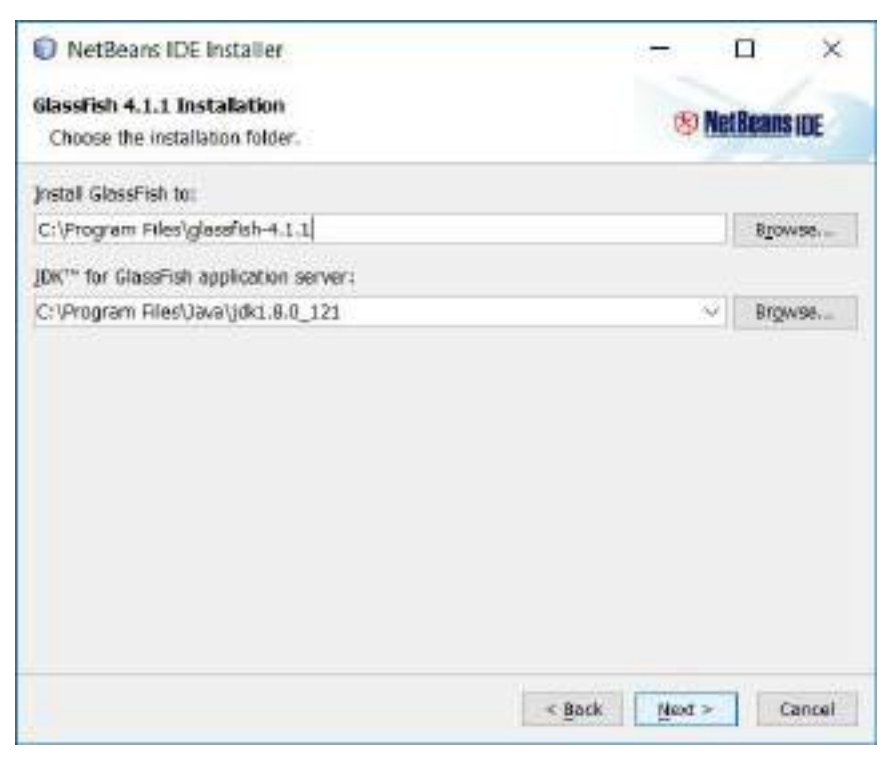

**Gambar 1.10 Jendela Instalasi GlassFish**

Setelan tombol *Next* ditekan, Anda akan dihadapkan pada jendela untuk instalasi GlassFish Server. Sebagai informasi, GlassFish server ini tidak akan digunakan pada pemrograman PHP. Namun jika Anda berminat untuk melakukan pemrograman berbasis web dengan bahasa pemrograman Java, maka GlassFish ini akan berlaku sebagai web server. Setelah Anda menekan tombol *Next* pada jendela ini, proses instalasi NetBeans akan dijalankan dan Anda tinggal menunggu sampai instalasi NetBeans selesai. Setelah proses instalasi selesai, sistem akan memunculkan jendela terakhir seperti pada [Gambar 1.11.](#page-13-1) Pada jendela ini, Anda akan dihadapkan pada pilihan apakah hendak berkontribusi pada NetBeans dengan mengirimkan data penggunaan NetBeans. Jika Anda tidak menginginkan hal tersebut, Anda cukup menghilangkan centang pada pilihan yang ada kemudian menekan tombol *Finish*.

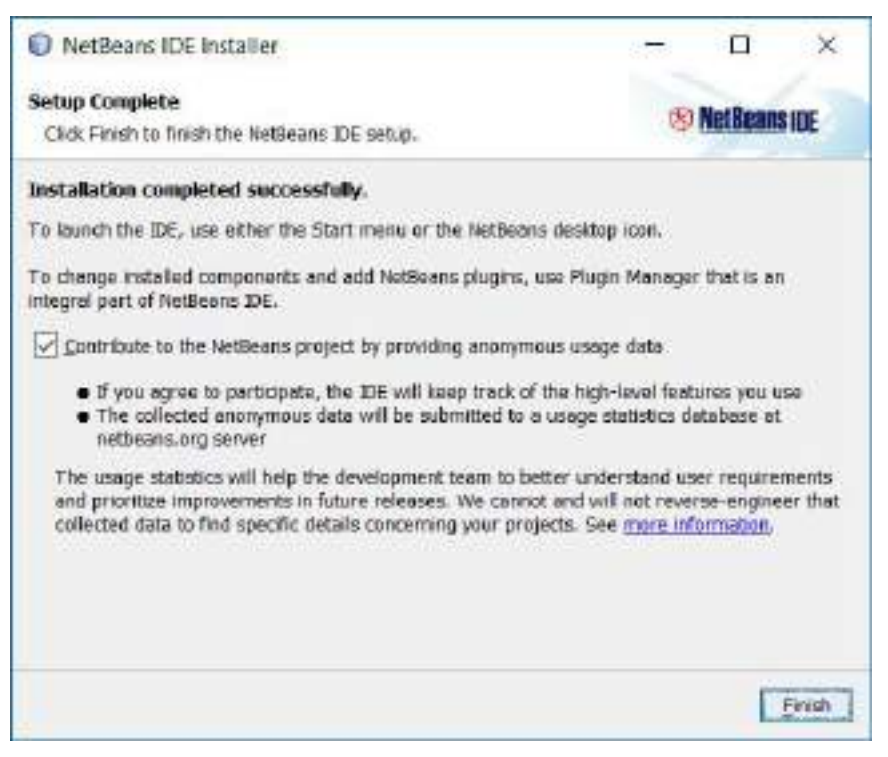

**Gambar 1.11Jendela Penyelesaian Instalasi NetBeans**

#### <span id="page-13-1"></span><span id="page-13-0"></span> $1.4$ **INSTALASI EDITOR (ATOM)**

Atom merupakan teks editor yang dapat digunakan untuk membuat aplikasi dengan berbagai macam bahasa pemrograman. Atom dapat diunduh pada alamat https://atom.io/. Anda dapat melakukan instalasi Atom dengan cara *double click file* AtomSetup.exe pada CD yang disertakan dengan buku ini.

[Gambar 1.12](#page-14-1) merupakan jendela instalasi Atom. Pada bagian ini, Anda cukup menunggu sampai jendela ini tertutup sendiri kemudian membuka jendela teks editor Atom seperti pada [Gambar 1.13.](#page-14-2)

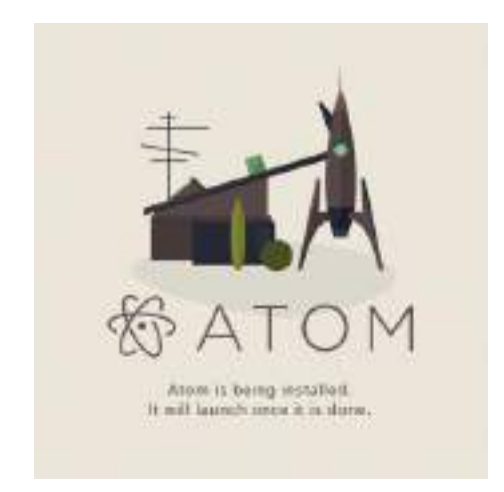

**Gambar 1.12 Tampilan Instalasi Atom**

<span id="page-14-1"></span>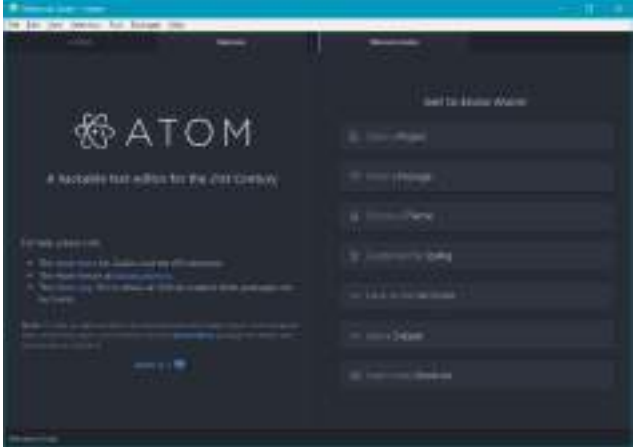

**Gambar 1.13 Tampilan Jendela Atom**

<span id="page-14-2"></span>Hal yang perlu diketahui dalam penggunaan Atom adalah Atom tidak membuat proyek spesifik (misalkan proyek Java di Netbeans atau Eclipse). Atom hanya membuat atau memantau folder yang dijadikan sebagai folder utama dari sebuah proyek. Cara membuat sebuah folder dalam sebuah proyek adalah dengan memilih menu File ➔ Add Project Folder atau bisa langsung dipilih dengan menggunakan kombinasi *keyboard* Alt+Ctrl+O.

#### <span id="page-14-0"></span> $1.5$ **PERSIAPAN SERVER**

Seluruh proyek yang dibuat dalam buku ini akan dijalankan melalui server Apache. Untuk itu maka modul dari Apache yang telah dimasukkan ke dalam sistem perlu dijalankan. Cara menjalankan modul Apache adalah dengan menggunakan XAMPP *Control Panel* seperti [Gambar 1.14.](#page-15-1) Setelah jendela XAMPP *Control Panel* terbuka, maka tekanlah tombol Start sehingga modul Apache akan menyala dan tampilan menjadi seperti [Gambar 1.15.](#page-15-2) Untuk dapat mengakses sebuah halaman yang telah dibuat, maka bukalah browser favorit Anda kemudian ketikan

localhost/folder\_utama\_htdocs/sub\_folder/nama\_file.html

atau

localhost/folder\_utama\_htdocs/sub\_folder/nama\_file.php.

Sebagai contoh untuk mengakses salah satu contoh yang disertakan, Anda dapat mengetikkan

localhost/seriajar/bab2/index.html

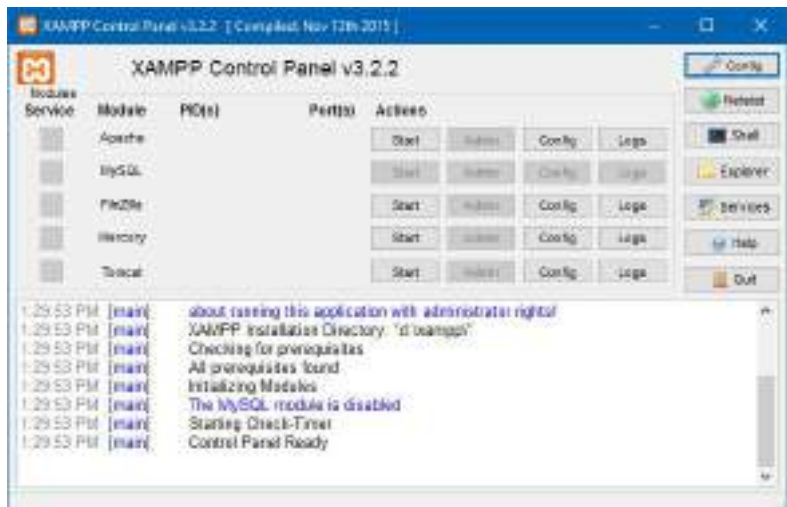

**Gambar 1.14 Tampilan XAMPP Control Panel**

<span id="page-15-1"></span>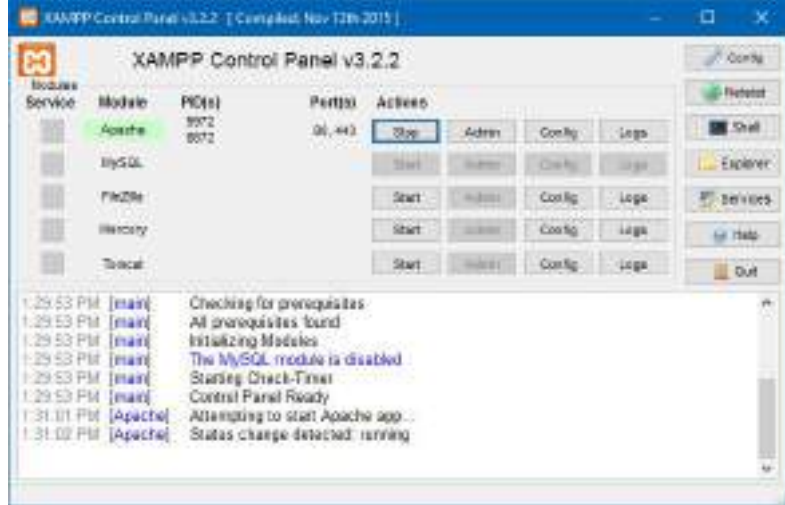

**Gambar 1.15 Tampilan XAMPP Control Panel dengan Modul Aktif**

#### <span id="page-15-2"></span><span id="page-15-0"></span> $1.6$ **PERSIAPAN EDITOR**

PHP merupakan sebuah bahasa pemrograman di mana seluruh kode yang akan dijalankan tersebut terletak pada sebuah web server. Dengan menggunakan *installer* XAMPP, maka kita sudah memiliki salah satu server yang banyak digunakan yaitu adalah Apache. Untuk itu dalam pembuatan/ penempatan *file* pun diperlukan sebuah struktur yang tepat.

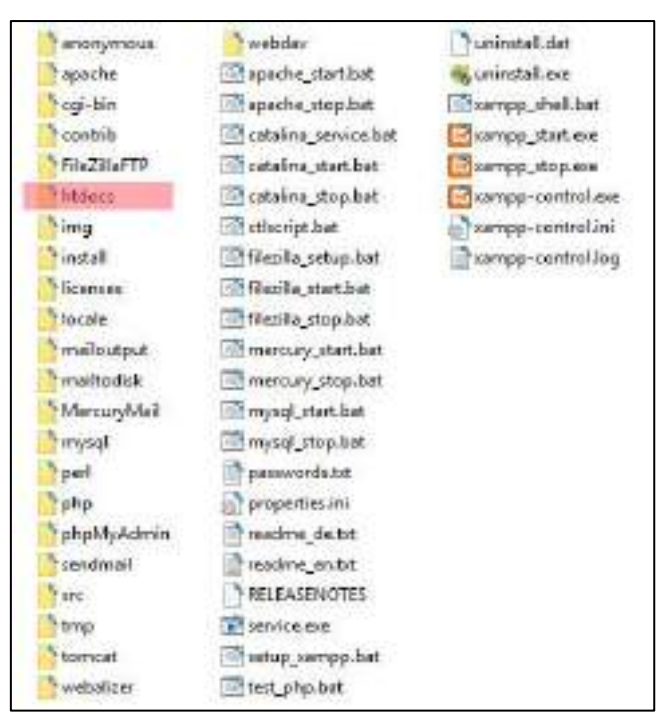

**Gambar 1.16 Struktur Folder dan** *File* **dari XAMPP**

<span id="page-16-0"></span>[Gambar 1.16](#page-16-0) merupakan struktur folder dan *file* hasil instalasi dari XAMPP. Yang perlu menjadi perhatian adalah folder bernama htdocs di mana folder ini akan menjadi tempat diletakkannya folder-folder lain selama pembelajaran buku ini. Jika Anda sudah mahir, Anda dapat menggunakan *Integrated Development Environment* (IDE) yang lebih baik dalam pembuatan halaman web.

Hal pertama yang perlu dilakukan jika Anda menggunakan Atom adalah menentukan tempat folder proyek dengan menggunakan kombinasi Alt+Ctrl+O. Setelah muncul jendela (*dialog*) untuk memilih folder, segera cari folder htdocs. Di dalam folder htdocs, Anda dapat membuat *file* baru atau jika Anda sudah pernah membuat proyek, Anda dapat memilih folder proyek tersebut kemudian menekan tombol "Select Folder".

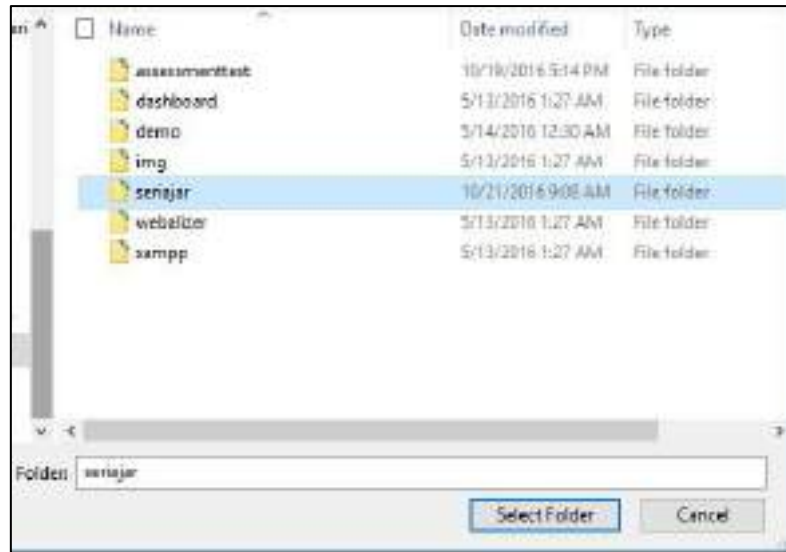

**Gambar 1.17 Contoh Pemilihan Folder Proyek**

Setelah Anda memilih proyek folder, maka tampilan Atom akan menjadi seperti [Gambar 1.18.](#page-17-0) Pada bagian panel sebelah kiri, akan muncul folder di mana nama folder tersebut sesuai dengan nama folder yang dipilih.

<span id="page-17-0"></span>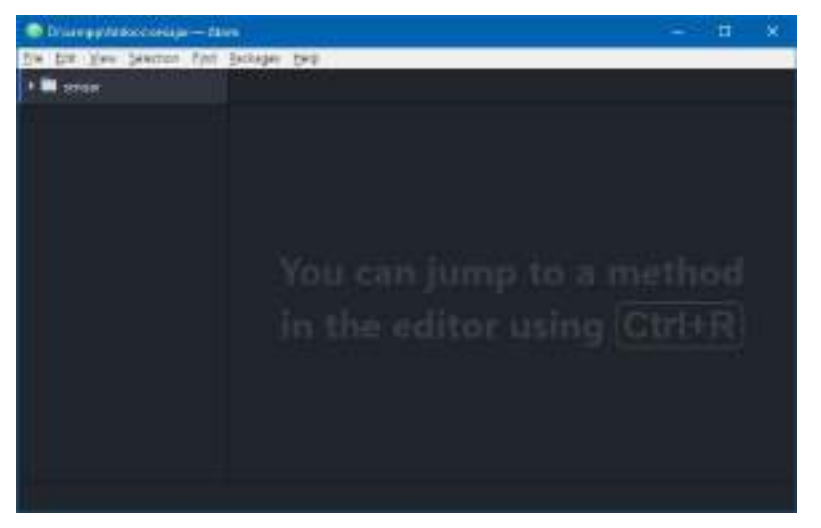

**Gambar 1.18 Tampilan Atom Setelah Pemilihan Folder Proyek**

## **BAB2**

### <span id="page-18-0"></span>**Pemrograman HTML**

#### <span id="page-18-1"></span> $2.1$ **HTML (HYPER TEXT MARKUP LANGUAGE)**

HTML merupakan sebuah bahasa standar yang digunakan dalam merancang halaman web. Struktur dasar pembentuk sebuah halaman web disusun oleh *tag* <html> disertai dengan *tag* <head> dan *tag* <body>. *Tag* <head> merupakan sebuah *tag* yang berfungsi untuk menyimpan beberapa informasi dalam bentuk meta informasi mengenai halaman web yang ditampilkan. *Tag* <body> merupakan *tag* yang berfungsi untuk menampilkan isi dari halaman web tersebut.

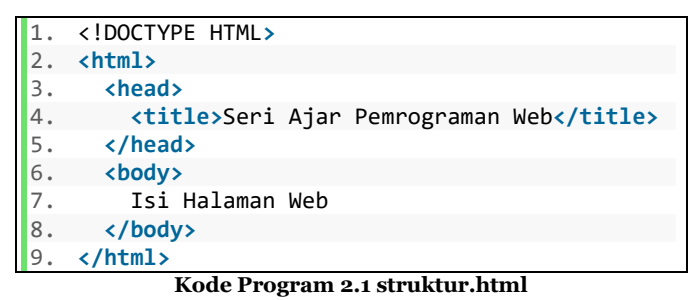

HTML tersusun atas *tag* tertentu di mana biasanya setiap *tag* memiliki pembuka dan penutup. Ada beberapa *tag* yang hanya memiliki pembuka saja.

```
1. <!DOCTYPE HTML>
2. <html>
3. <head>
4. <title>Seri Ajar Pemrograman Web</title>
5. </head>
6. <u>cbody</u><br>7. ch<sub>1></sub>
7. <h1>Heading 1</h1>
      8. <h2>Heading 2</h2>
9. <h3>Heading 3</h3>
10. kh4>Heading 4</h4><br>11. kh5>Heading 5</h5>
       11. <h5>Heading 5</h5>
12. <h6>Heading 6</h6>
13. <p>HTML merupakan sebuah bahasa standar yang digunakan dalam merancang halaman we
   b. Struktur dasar pembentuk sebuah halaman web disusun oleh tag html disertai dengan
   tag head dan tag body. Tag head merupakan sebuah tag yang berfungsi untuk menyimpan b
   eberapa informasi dalam bentuk meta informasi mengenai halaman web yang ditampilkan.
   Tag body merupakan tag yang berfungsi untuk menampilkan isi dari halaman web.</p>
14. <form action="index.html" method="post">
15. <fieldset>
16. <label for="txtEmail">Email</label>
17. <input id="txtEmail" name="txtEmail" type="email" placeholder="Email">
18. <br>
19. <label for="txtPassword">Password</label>
           20. <input id="txtPassword" name="txtPassword" type="password" placeholder="Passw
  ord">
21. <br>
```

```
22. <input type="reset" value="Reset Form">
23. <input name="btnSubmit" type="submit" value="Login">
24. </fieldset>
       25. </form>
26. </body>
27. </html>
```
**Kode Program 2.2 index.html**

<span id="page-19-0"></span>*Tag* <h1> sampai <h6> merupakan sebuah *tag* untuk membuat teks yang terkandung di dalamnya menjadi *heading* (*Heading* yang dapat dipilih dari *heading* 1 sampai *heading* 6). *Tag* <p> digunakan untuk membuat teks menjadi sebuah paragraf. *Tag* <form> digunakan untuk membuat sebuah form yang biasa digunakan untuk *input* data yang akan diproses oleh server. Di dalam *tag* <form> tersebut terdapat beberapa *tag* yang biasa dipakai seperti *tag* <label> dan <input>. Contoh hasil dari [Kode Program](#page-19-0)  [2.2](#page-19-0) dapat dilihat pada [Gambar 2.1.](#page-19-1)

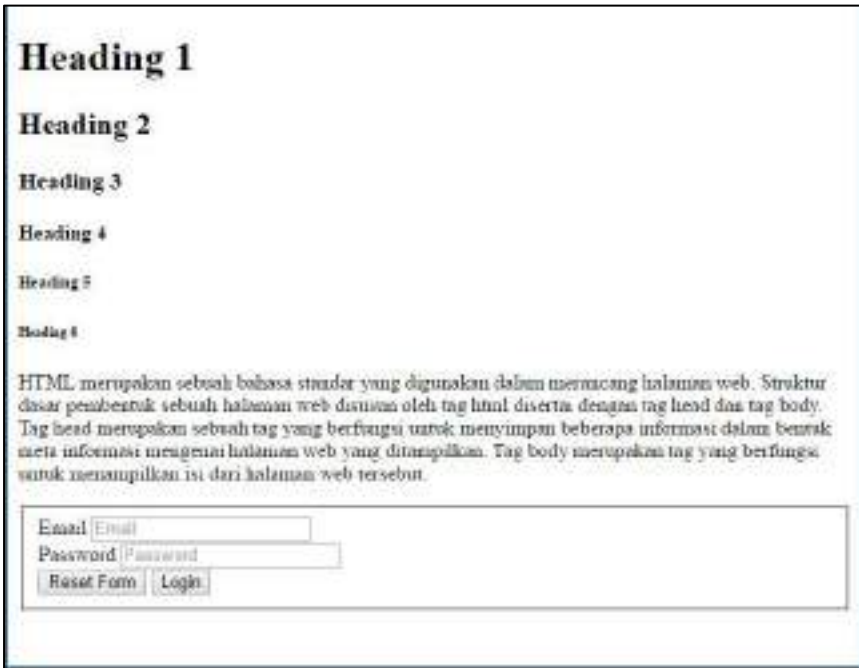

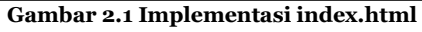

<span id="page-19-1"></span>*Tag* <input> memiliki beberapa tipe antara lain:

- Text
- Password
- Reset
- Submit
- Radio
- Checkbox
- Color
- Date
- Datetime
- Datetime-local
- Email
- Month
- Number
- Range
- **Search**
- Tel

### **DAFTAR PUSTAKA**

- [1] D. Sklar, Learning PHP 5, O'Reilly Media, Inc., 2004.
- [2] R. Nixon, Learning PHP, MySQL, and JavaScript, California: O'Reilly Media, Inc., 2009.
- [3] L. J. Mitchell, PHP Web Service, California: O'Reilly Media, Inc., 2013.
- [4] H. Hayder, Object-Oriented Programming with PHP5, Birmingham: Packt Publishing, Ltd., 2007.
- [5] C. Pitt, Pro PHP MVC, New York: Appress, 2012.
- [6] The PHP Group, "PHP.net," 2017. [Online]. Available: https://secure.php.net/.

Dosen di bidang Teknik Informatika yang berkecimpung di dunia TIK sejak tahun 2007. Saat ini yang bersangkutan juga mengajar di salah satu perguruan tinggi swasta yang ada di kota Bandung pada mata kuliah yang berhubungan dengan pemrograman baik pemrograman desktop, web, ataupun mobile. Saat ini beliau telah menyelesaikan sertifikasi di bidang pemrograman mobile (Android)

Dosen Teknik Informatika **ROBBY TAN**

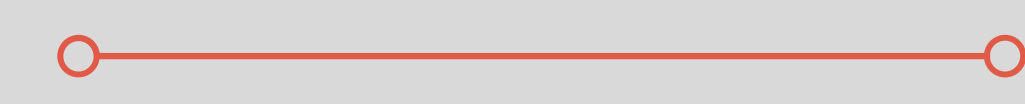

Dosen di bidang Teknik Informatika sejak tahun 2010. Jenjang pendidikan formal sarjana diperoleh tahun 2009 dan jenjang magister diperoleh pada tahun 2013. Beliau pernah mengambil sertifikasi CEH (Certified Ethical Hacker), sehingga juga mengajar bidang keamanan tetapi fokus pengajaran beliau adalah pemrograman.

### **MARESHA CAROLINE WIJANTO**

Dosen Teknik Informatika

### **EMAIL**

robby.tan@it.maranatha.edu maresha.cw@it.maranatha.edu